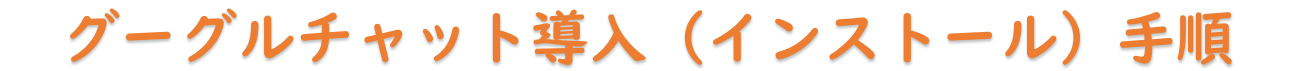

iPhone をお使いの方

1.このマークの Appstore を開きます

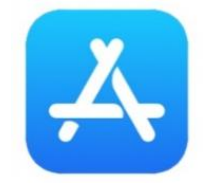

2.検索 をタップし、下の図のようにグーグルチャット(google chat、ぐーぐるちゃっと、な どでも可)と入力し検索します。

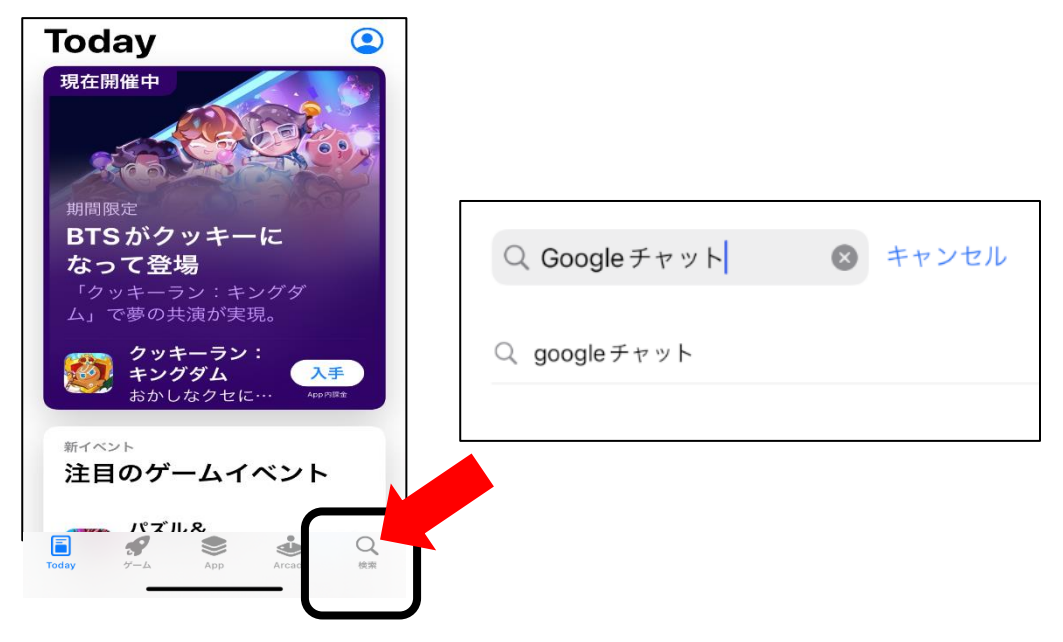

3.検索結果から、下の画像のアプリであることを確認し「入手」をタップします。 その後インストールの確認が出ますので「インストール」をタップします。(お使いの環境によ ってパスワードを求められますので、各々確認してインストールしてください。)

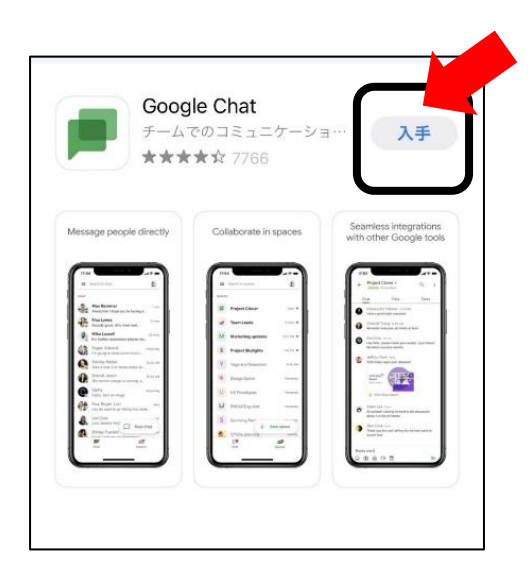

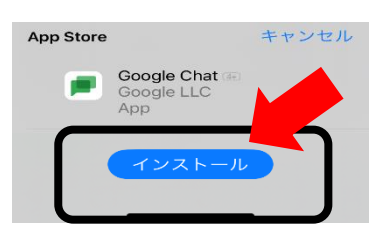

4.インストール後はホーム画面に追加されているので、アイコンをタップしアプリを開き、「始 める」をタップします。

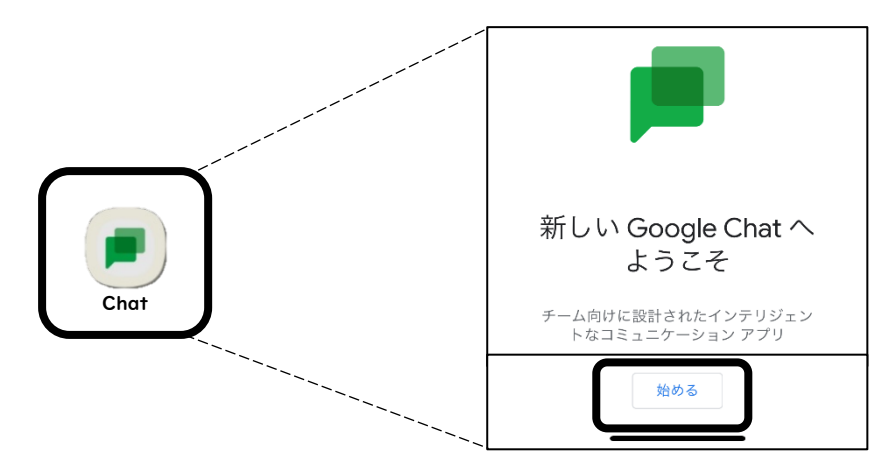

5.画像のようなログイン画面が出てきますので、Google アカウントを登録し、ログインしてく ださい。

個人のアカウントを利用したくない場合や、アカウントを忘れてしまった場合は、「アカウント を作成」をしてください。

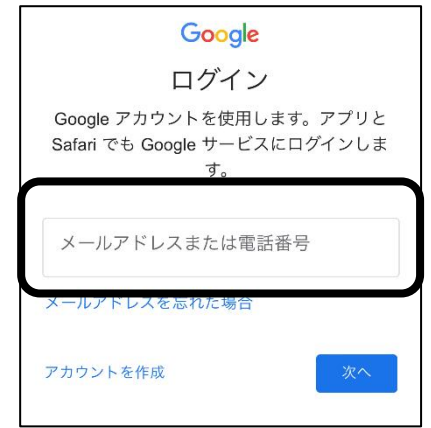

6.ログイン後は下の画像のような画面になれば、準備完了です。

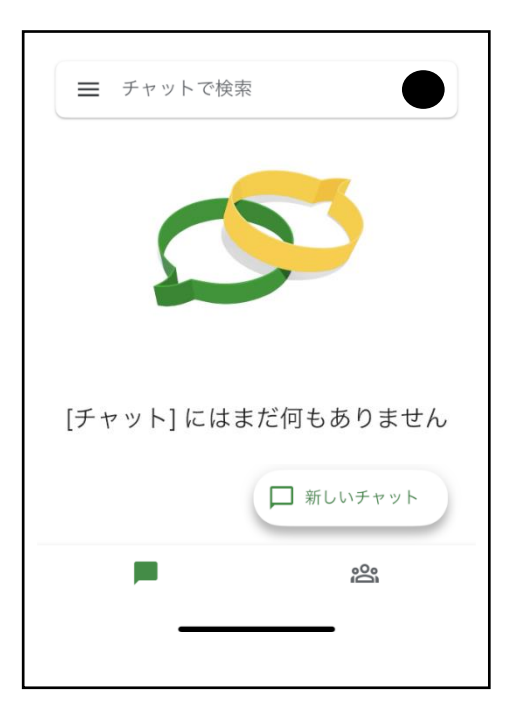

以上になります。 お疲れ様でした!